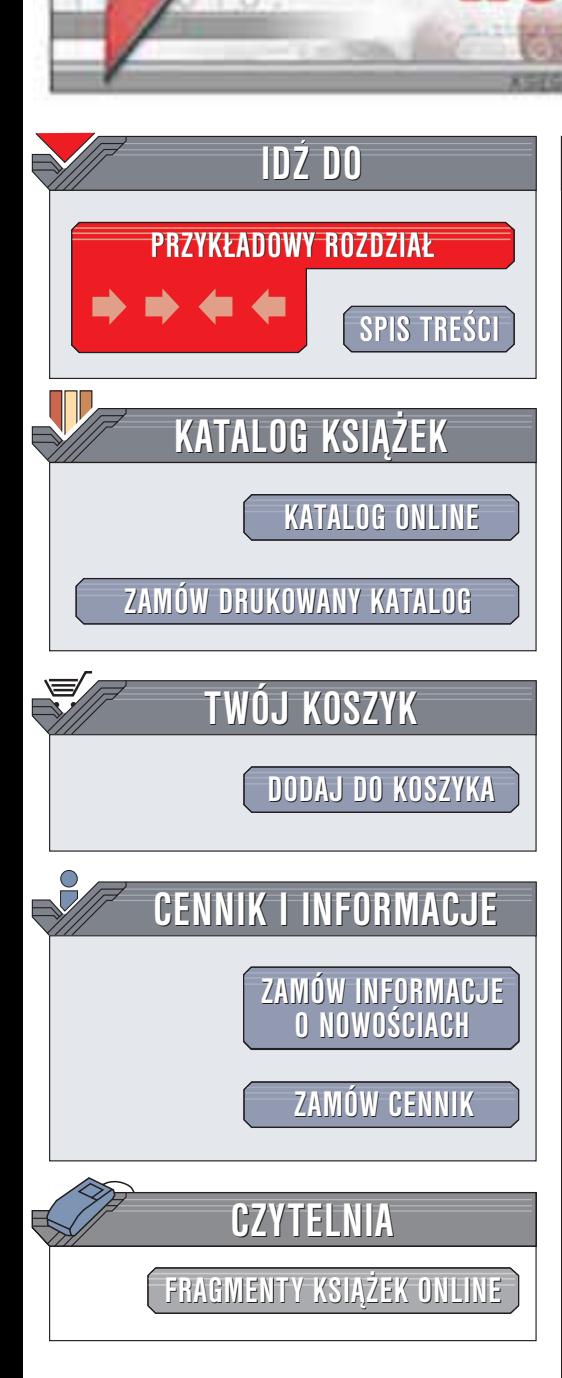

Wydawnictwo Helion ul. Chopina 6 44-100 Gliwice tel. (32)230-98-63 e-mail: [helion@helion.pl](mailto:helion@helion.pl)

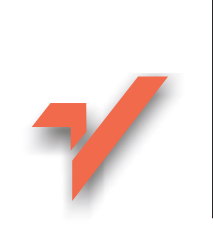

# Mandrake Linux. **Ćwiczenia**

helion. $\nu l$ 

Autorzy: Marek Czajka, Łukasz Kołodziej ISBN: 83-7361-032-4 Format: B5, stron: 88

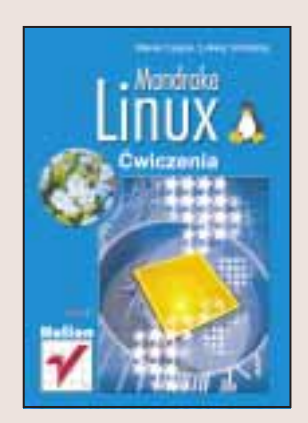

Dla osób chcacych zapoznać się z systemem Linux dystrybucja Mandrake stanowi bardzo dobry wybór. Przy opracowywaniu Mandrake'a położono bowiem nacisk na szybkość działania systemu i - co bardzo istotne dla początkujących - na łatwość obsługi. Mandrake 9.0 został prawie całkowicie spolszczony, mogą go więc bez problemów instalować, konfigurować i obsługiwać osoby nie znające języka angielskiego.

Książka "Mandrake Linux. Ćwiczenia" to przewodnik dla początkujących użytkowników Linuksa. Napisana przystępnym, zrozumiałym dla każdego językiem, stanowi wspaniałe wprowadzenie w świat Linuksa. Znajdziesz w niej:

- Szczegółowe omówienie instalacji Mandrake'a
- Opis konfiguracji systemu i podłaczania urządzeń peryferyjnych
- Podstawowe informacje na temat pracy z konsola
- Opis ułatwiających pracę środowisk graficznych GNOME i KDE
- Informacje na temat korzystania z Internetu za pomocą Mandrake'a
- Sposoby instalowania nowych programów w systemie

# **Spis treści**

<span id="page-1-0"></span>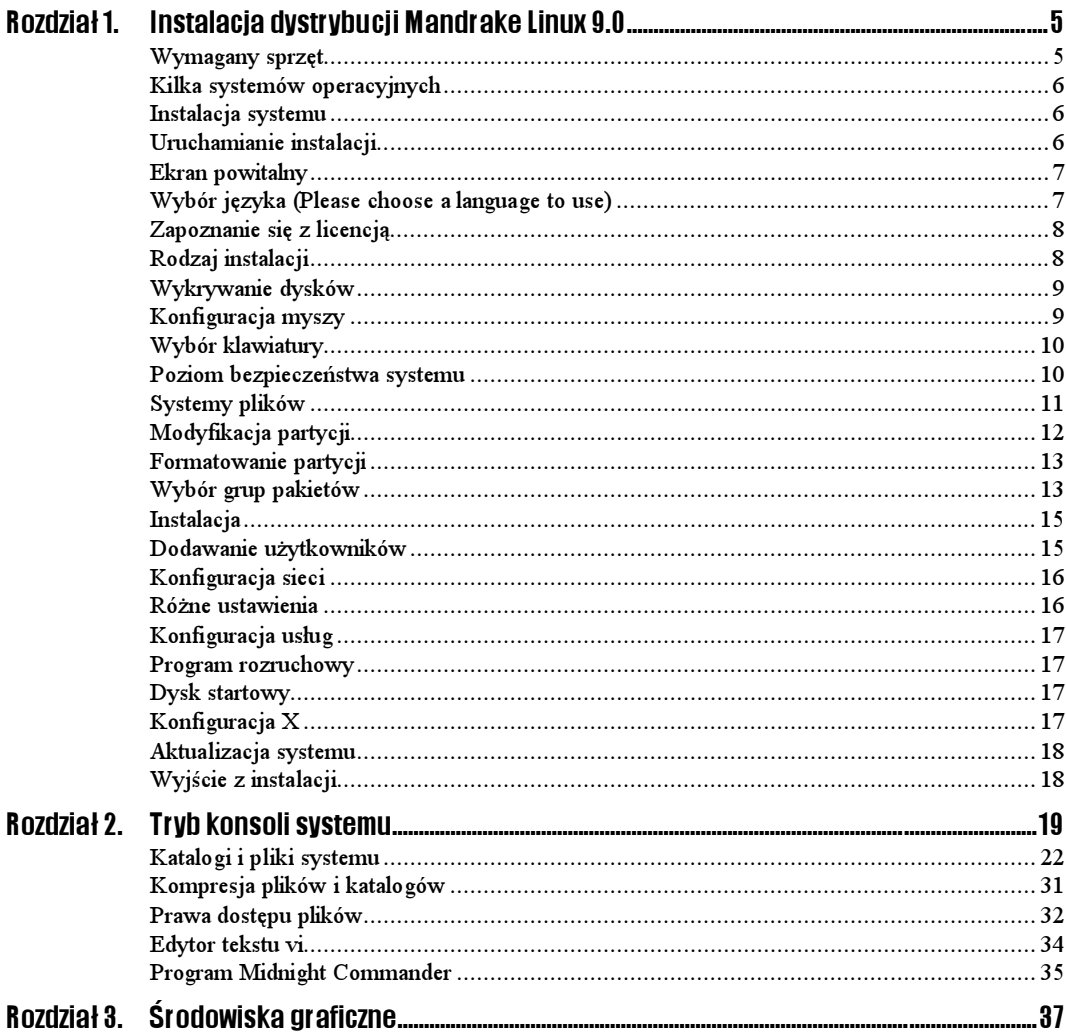

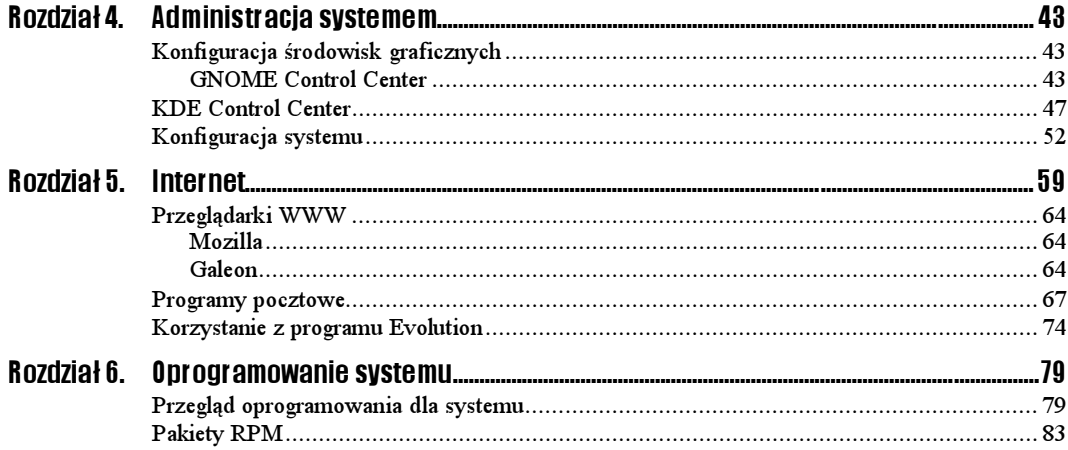

# <span id="page-3-0"></span>Rozdział 2. Tryb konsoli systemu

Systemy z rodziny Unix, mają bardzo pożyteczną własność, a mianowicie, pozwalają rządzić sobą z poziomu konsoli. Dzięki swojej budowie system Unix daje możliwość manipulowania komputerem również przez sieć. Wydawanie maszynie poleceń przez sieć nie wymaga dużej przepustowości połączenia, więc polecenia trybu tekstowego znajdują tutaj szerokie zastosowanie.

System Mandrake Linux 9.0 udostępnia wiele konsoli, między którymi można się łatwo przemieszczać.

System po uruchomieniu automatycznie włącza siedem wirtualnych konsoli. Można się przemieszczać między nimi za pomocą kombinacji klawiszy  $Ctrl + Alt + Fl$ . Zamiast  $FI$ można również wybrać przyciski od F2 do F7. Jeżeli użytkownik będzie pracował także w trybie graficznym, to ów tryb będzie zajmował jedną konsolę.

### Przechodzenie pomiędzy konsolami

#### $6$ wiczenie 2.1.  $\longrightarrow$   $6$   $6$   $\longrightarrow$

- 1. Jeżeli system nie jest skonfigurowany tak, że automatycznie następuje zalogowanie jako konkretny użytkownik, zaloguj się do trybu graficznego, podając nazwę użytkownika i jego hasło (o ile jest mu przypisane).
- 2. Użyj kombinacji klawiszy  $Ctrl + Alt (lew)$  oraz  $FI$ . Uruchomi się tryb konsoli, pozwalający na zalogowanie się do systemu.

System przywita nas informacją:

```
Mandrake Linux release 9.0 (dolphin) for i586
Kernel 2.4.19-16mdk on an i686 / tty1
serwer login:
```
Druga linijka prezentuje informacje na temat jądra systemu oraz numeru konsoli. Ten numer to cyfra znajdująca się przy tty.

**3.** Przejdź teraz do drugiej konsoli ( $Ctrl + Alt + F2$ ), zaloguj się oraz wpisz polecenie . Polecenie to uruchamia tryb graficzny systemu. W konsoli pojawi się informacja mówiąca, że wystąpił błąd. Po prostu tryb graficzny jest już uruchomiony i nie można tego zrobić dwukrotnie na jednej maszynie.

```
Fatal server error:
Server is already active for display O
If this server is no longer running, remove /tmp/.XO-lock
and start again.
```
- 4. Wyloguj się z tej konsoli przez wpisanie polecenia exit.
- 5. Przejdź z powrotem do konsoli trybu, w którym aktywny jest tryb graficzny  $(Ctrl+Alt+F7)$ .

Jednak, aby korzystać z konsoli w Mandrake, nie trzeba wychodzić z trybu graficznego. Możemy uruchomić wirtualne konsole pracujące w trybie graficznym (rysunek 2.1).

W zależności od tego czy pracujemy pod GNOME czy KDE, należy uruchamiać konsole poprzez wybieranie skrótów umieszczonych w różnych miejscach, co ułatwia dostęp do owych konsoli.

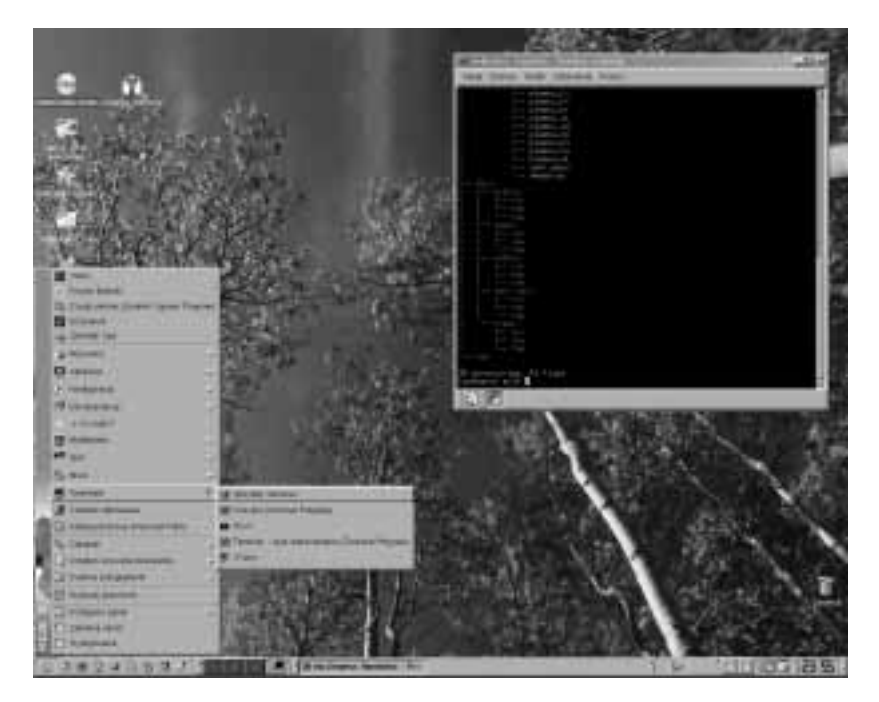

Polecenia wypisywane w konsoli najczęściej wyglądają następująco:

polecenie [opcje]

Między poleceniem a opcjami znajduje się pusty znak (spacja).

Rozwinięcie menu następuje poprzez wybranie środkowego przycisku myszy — rysunek 2.2.

#### Rysunek 2.1. Rozwinięte

menu terminale w środowisku graficznym KDE

#### Rysunek 2.2. Rozwinięte menu środowiska GNOME wraz z rozwiniętym podmenu Terminale

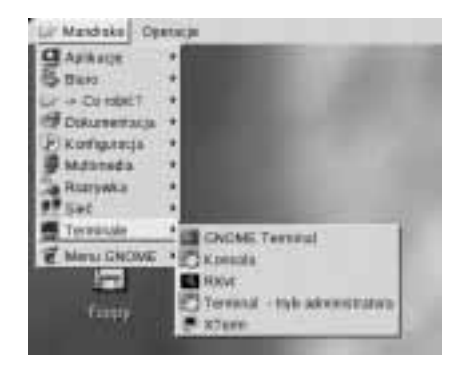

W tym rozdziale znajduje się wiele poleceń, które wraz ze swoimi opcjami pozwalają na edycję i manipulowanie plikami i katalogami systemu. Zdecydowana większość poleceń ma dużą liczbę łatwo dostępnych opcji

# Pliki pomocy

#### Ćwiczenie 2.2.

W tym ćwiczeniu przedstawiony jest sposób uzyskiwania informacji o poleceniach przy użyciu poleceń: man oraz whereis.

1. Uruchom konsolę (w trybie graficznym, w którym pracujesz, lub z konsoli systemu). W wierszu poleceń wpisz polecenie:

man Is

Zostaną wyświetlone strony podręcznika man polecenia 1s, innymi słowy, wyświetli się informacja o dostępnych opcjach polecenia 1s wraz z ich opisem.

- 2. Po przejrzeniu informacji zawartych w oknie konsoli przesuń widok okna używając strzałek z klawiatury (góra, dół) lub klawiszy Page Up i Page Down.
- 3. Gdy skończysz czytać informacje o tym poleceniu, wybierz klawisz q. Zostanie zakończona praca programu man oraz przywrócona możliwość wpisywania poleceń w tej konsoli.
- 4. Wpisz polecenie:

whereis 1s

Zostanie wyświetlona informacja o lokalizacji programu 1s oraz miejscu przechowywania jego dokumentacji:

ls: /bin/ls /usr/share/man/man1/ls.1.bz2

**5.** Zamknij konsolę przez wypisanie polecenia exit lub kliknij przycisk zamykający okna konsoli.

# Katalogi i pliki systemu

System plików i katalogów systemów z rodziny Unix jest bardzo ciekawie zbudowany. Posiada wiele cech, które odróżniają go od innych systemów operacyjnych. W tym systemie takie nośniki danych jak dyski twarde, CD-ROM-y są traktowane przez system jak katalogi, co ułatwia przemieszczanie się pomiędzy nimi.

Poniżej znajdują się opisy poleceń pozwalających na tworzenie, kasowanie oraz swobodne przemieszczanie się pomiędzy katalogami systemu.

## Wyświetlanie zawartości katalogu

# Ćwiczenie 2.3.

Poleceniem umożliwiającym wyświetlanie zawartości katalogu jest ls. Pozwala ono na bardzo wiele, o czym za chwilę się przekonasz.

1. Uruchom konsolę (tak jak w poprzednich ćwiczeniach). W wierszu poleceń wpisz:

 $1s$ 

A następnie zatwierdź polecenie wciśnięciem przycisku Enter. Zostanie wyświetlona zawartość katalogu, w którym się znajdujesz.

2. Wpisz polecenie (a następnie zatwierdź):

ls -al /

Tym razem w oknie konsoli zostanie wyświetlona cała zawartość katalogu głównego systemu.

Wyświetlona została zawartość w nieco innej formie niż podczas uruchomienia samego 1s. Stało się tak dlatego, iż została dołączona opcja - a1. Opcja ta spowodowała wyświetlenie wszystkich plików (łącznie z ukrytymi) wraz z informacją o ich prawach dostępu.

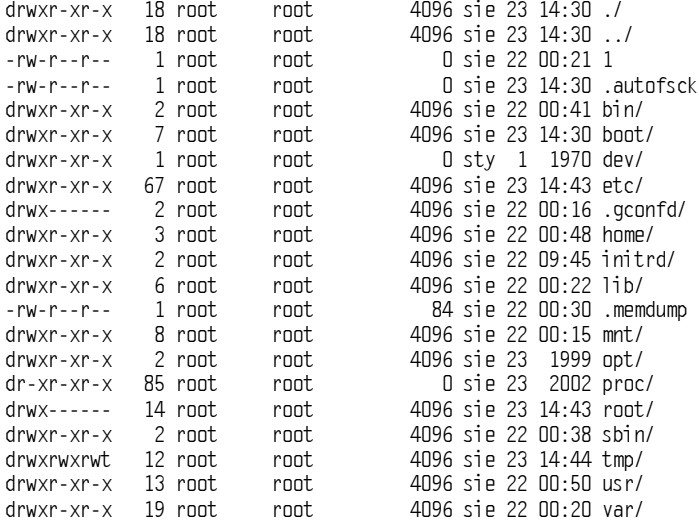

Wyświetlone informacje dotyczą przynależności katalogów, liczby podkatalogów bądź plików zawartych w danym katalogu, nazwy właściciela, rozmiaru, daty oraz godziny utworzenia. W ostatniej kolumnie znajdują się nazwy katalogów bądź plików, o których informacje zostały wyświetlone.

Alternatywnym poleceniem służącym do przeglądania zawartości katalogów jest . Najczęściej różnica pomiędzy wynikami działania tych dwóch poleceń polega na wyświetlaniu przez nie nazw plików i katalogów w różnych kolorach.

### Przemieszczanie się pomiędzy katalogami

 $Éwiczenie 2.4.  $4\sqrt{3}$$ 

Gdy znamy już zawartość katalogu, który nas interesuje, możemy do niego przejść (lub do jego podkatalogu — katalogu zawartego w owym katalogu). Poleceniem służącym do przemieszczania się w "drzewie" katalogów jest cd. W tym ćwiczeniu zajmiemy się poleceniami cd oraz s.

1. Otwórz okno konsoli lub pracuj w oknie z poprzedniego ćwiczenia. Wpisz polecenie:

cd /usr/sbin

Znalazłeś się w katalogu  $\text{sin}$ , który jest umieszczony w innym — usr.

2. Wyświetl zawartość tego katalogu, a następnie wejdź do pierwszego katalogu znajdującego się w głównym katalogu systemu. Aby to uczynić, wyświetl zawartość głównego katalogu za pomocą polecenia  $\frac{1}{2}$  /, a następnie wpisz polecenie cd boot.

Przy użyciu polecenia s możemy szybko przechodzić do katalogu macierzystego, z tego, w którym się znajdujemy.

3. Będąc w katalogu /boot użyj polecenia:

 $\overline{\phantom{0}}$ 

Automatycznie i szybko zostałeś przeniesiony do katalogu /.

## Tworzenie i kasowanie katalogów

Ćwiczenie 2.5.

Równie łatwo jak przechodzić pomiędzy katalogami, można je tworzyć i kasować. W tym ćwiczeniu zobaczysz jak tworzy się katalogi za pomocą polecenia mkdir, a następnie jak się je kasuje przy użyciu polecenia rd.

- 1. Wejdź do swojego głównego katalogu (Twojego katalogu użytkownika). Jeśli nie wiesz, jaki to katalog, to użyj polecenia \$HOME, zostanie wyświetlona ścieżka Twojego katalogu.
- 2. Wpisz polecenie:

mkdir katalog\_inne

3. Wyświetl teraz zawartość Twojego katalogu, a następnie wejdź do tego, który stworzyłeś. W tym katalogu stwórz również kilka podkatalogów. Spośród tych znajdujących się w katalog inne wybierz jeden i stwórz w nim dwa następne. Wróć do katalogu *katalog inne*, a następnie użyj polecenia  $\lceil s - a \rceil$ .

W oknie konsoli znajdą się informacje o zawartości katalogów, podobne do przedstawionych poniżej:

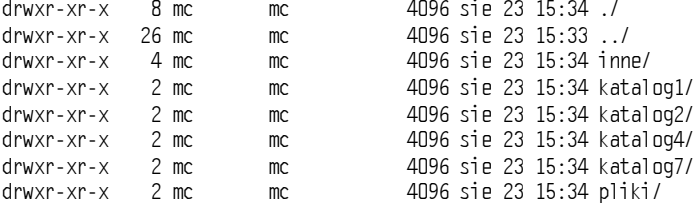

W katalogu inne znajdują się dwa podkatalogi. Pozostałe pięć jest pustych.

4. Skasuj puste katalogi używając polecenia:

```
rd nazwa_katalogu
```
5. Gdy zostanie już tylko jeden katalog (który posiada jakąś zawartość), spróbuj go usunąć za pomocą polecenia . Zostanie wygenerowana informacja o błędzie:

```
rmdir: `inne': Katalog nie jest pusty
```
6. Aby skasować ten katalog, wejdź do niego, a następnie usuń po kolei każdy z jego elementów przy użyciu poleceń rd nazwa katalogu. W ten sposób skasuj wszystkie katalogi, które stworzyłeś w tym ćwiczeniu.

Możesz umieszczać katalogi nie tylko w miejscu, w którym się znajdujesz. Przykładowo, będąc w swoim katalogu domowym (polecenie: cd \$H0ME), możesz stworzyć katalog w innym katalogu, do którego masz dostęp. Wystarczy wydać polecenie:

```
mkdir /scieżka/nazwa_katalogu
```
#### Na przykład:

mkdir /usr/nowosci

Możesz też szybko ten katalog skasować za pomocą polecenia:

rd /usr/nowosci

#### Kopiowanie plików

#### $Éwiczenie 2.6.  $2.65.$$

Teraz zajmiemy się kopiowaniem plików pomiędzy katalogami.

1. Wejdź do swojego katalogu domowego (cd \$HOME), stwórz w nim katalog o nazwie wazne\_kopia (mkdir wazne\_kopia). Wpisz polecenie:

cp /etc/\*.conf /home/nazwa\_uzytkownika/wazne\_kopia

Nie martw się, jeśli okaże się, że nie masz prawa kopiować niektórych plików. Będzie to spowodowane prawdopodobnie tym, że nie masz odpowiednich praw dostępu (rysunek 2.3).

#### Rysunek 2.3.

Informacja o błędzie wyświetlona podczas kopiowania plików. Błąd wynika z braku odpowiednich uprawnień

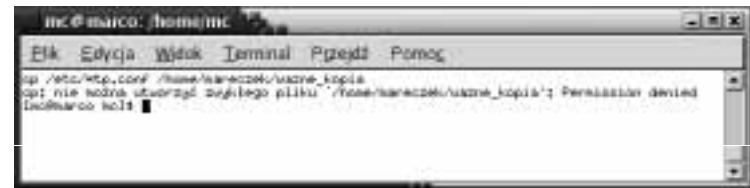

2. Wyświetl zawartość katalogu wazne kopia. Zawartość tego katalogu powinna wyglądać następująco:

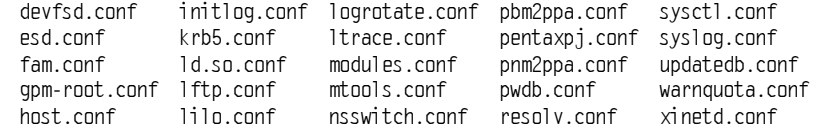

### Kasowanie plików

 $6$ wiczenie 2.7.  $\longrightarrow$   $6$   $\rightarrow$ 

Zarówno kasowanie, jak i kopiowanie katalogów nie należą do trudnych czynności. Należy jednak uważać, ponieważ skasowane informacje zostaną bezpowrotnie utracone.

1. Wejdź do katalogu wazne kopia. Jeśli go nie masz, wykonaj ćwiczenie 2.6.

2. Zanim zaczniesz kasowanie, użyj polecenia:

cp lilo.conf lilo.txt

Spowoduje ono, że plik lilo.conf zostanie skopiowany z jednoczesną zmianą nazwy. W katalogu wazne kopia znajdują się teraz dwa pliki z taką samą zawartością, lecz o innej nazwie: lilo.conf oraz lilo.txt.

3. Skasuj wszystkie pliki z katalogu wazne kopia z rozszerzeniem conf. Wpisz polecenie

rm \*.conf

W katalogu znajduje się teraz jeden plik o nazwie lilo.txt. Zostaw go, przyda się w następnym ćwiczeniu.

Poćwicz teraz kopiowanie i kasowanie plików. W razie potrzeby użyj polecenia oraz man rm, aby zobaczyć pliki pomocy związane z tymi poleceniami.

#### Wyświetlanie zawartości plików

 $Éwiczenie 2.8.  $\sqrt{0.05}$$ 

Aby zobaczyć zawartość plików tekstowych systemu, należy użyć jednego z poleceń: cat, more lub less. W tym ćwiczeniu zostaną pokazane różnice w działaniu tych poleceń.

1. Wejdź do katalogu wazne kopia. W tym katalogu powinien znajdować się plik o nazwie lilo.txt. Wyświetl jego zawartość używając polecenia:

cat lilo.conf

Na ekranie konsoli pojawi się zawartość pliku:

```
boot=/dev/hdb
map=/boot/map
install=/boot/boot.b
default=windows
keytable=/boot/pl.klt
1ba32
prompt
nowarn
timeout=100
message=/boot/message
menu-scheme=wb:bw:wb:bw
ignore-table
disk=/dev/hdb bios=0x80
image=/boot/vmlinuz
label=linux
root=/dev/hdb5
initrd=/boot/initrd.img
append="devfs=mount quiet"
vga=788
read-only
other=/dev/hdb1
l abel =wi ndows
table=/dev/hdb
```
W Twojej konfiguracji systemu plik ten może wyglądać zupełnie inaczej.

Polecenie to nie zawsze spełnia swoje zadanie, ponieważ może się zdarzyć, że zawartość pliku nie mieści się w oknie konsoli. I co wtedy?

System Mandrake Linux oferuje również polecenia, które radzą sobie z tym problemem.

#### 2. Wpisz polecenie:

more lilo.txt

 $lnh$ 

less lilo.txt

W obu przypadkach, gdy liczba linii tekstu w konsoli będzie mniejsza od liczby linii tekstu w pliku, na dole okna konsoli zostanie umieszczona informacja "--More-- (xx%)" lub "lilo.txt lines x-y/max zz%".

Podczas przeglądania pliku za pomocą polecenia more przechodzenie do następnych linii odbywa się poprzez wybieranie klawisza Enter, a przechodzenie do następnej wyświetlanej strony — w wyniku naciskania spacji (rysunek 2.4).

W less wygląda to nieco prościej, gdyż przechodzenie pomiędzy liniami odbywa się również za pomocą strzałek, co pozwala na przemieszczanie się nie tylko w dół dokumentu, ale i do góry.

less i more kończą działanie po wybraniu klawisza q.

**3.** Przejdź do katalogu /etc. Wpisz teraz polecenie  $\lceil s - a \rceil$ .

Okazało się, że podczas wypisywania zawartości tego katalogu zabrakło miejsca w oknie konsoli.

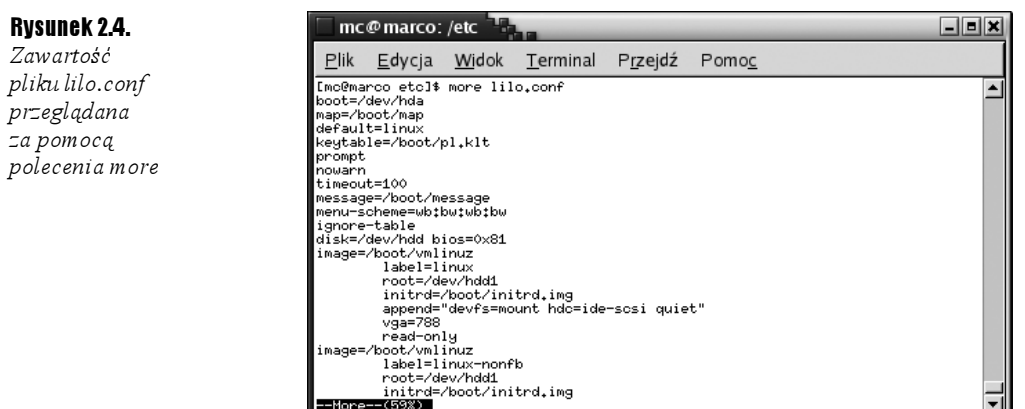

W takich przypadkach z pomocą przychodzą polecenia more oraz 1ess. Dlaczego? System operacyjny pozwala na wykonywanie kilku poleceń po sobie, to znaczy, po wykonaniu określonego zadania jego wyniki można przekazać do następnego.

Składnia takiego złożonego polecenia wygląda następująco:

polecenie1 | polecenie2 | ... | polecenieZ

Dzięki pionowym kreskom polecenia oddzielone są od siebie, co zapewnia jednoznaczność podczas wypisywania poleceń.

Po wykonaniu polecenia1, jego wynik zostanie przekazany od razu do polecenia2, itd.

4. Wpisz polecenie:

ls -al | less

Teraz możesz dowolnie przeglądać zawartość katalogu w stosunkowo wygodny sposób.

A co będzie, jeśli zechcesz zapisać efekt działania polecenia 1s - a1 w pliku? To również jest proste. Wystarczy, że na końcu polecenia wpiszesz  $"$  > nazwa pliku".

5. Będąc w katalogu  $\sqrt{u}$ sr, wydaj polecenie:

ls -all \*.conf | wc > \$HOME/ile.txt

Co się stało? Zgodnie z powyższą zasadą, najpierw zostały wypisane (z wszystkich pamięci komputera) nazwy wszystkich plików z rozszerzeniem confiznajdujących się w katalogu  $\lambda u$ s $r$ . Następnie zostało wykonane polecenie  $w$ c, które podaje liczbę linii (w tym przypadku liczbę plików z rozszerzeniem conf), liczbę wyświetlanych słów i bajtów, które są generowane przez pierwsze polecenie. Na koniec wynik działania został zapisany w pliku ile.txt w Twoim katalogu domowym.

**6.** Wpisz polecenie: "cat  $$HOME/1]e.txt$ ", aby zobaczyć efekt działania poprzedniego polecenia:

26 234 1770

Aby utrwalić sobie powyższe wiadomości, poćwicz z tymi funkcjami, zwłaszcza z poleceniami less oraz more. Z plików pomocy man dowiedz się więcej o poleceniu wc.

## Wyświetlanie struktury katalogów systemu

 $6$ wiczenie 2.9.  $\longrightarrow 66$ 

Zamiast przemieszczać się pomiędzy konkretnymi katalogami sprawdzając ich zawartość, możesz szybko wyświetlić zawartość interesującego katalogu wraz z jego wszystkimi podkatalogami. Służy do tego polecenie tree. Aby z niego korzystać, należy go zainstalować podczas instalacji systemu. Jeśli nie zostało to zrobione, należy je doinstalować, co pokazano w rozdziale 6. tych ćwiczeń.

1. Rozpocznij pracę z nową konsolą. Teraz wpisz polecenie tree. W oknie konsoli zostanie wyświetlona cała zawartość Twojego katalogu domowego. Na końcu znajduje się informacja, ile plików oraz katalogów zostało wyświetlonych.

Przy użyciu polecenia tree możemy przejrzeć każdy inny katalog systemu, jednocześnie określając poziom, do którego będą przeglądane podkatalogi.

2. Wpisz polecenie:

tree  $/$  -L 1

!

Po poleceniu tree znajduje się nazwa przeglądanego katalogu (w tym przypadku katalog główny systemu), następnie opcja  $\text{-} \text{L}$  1, która mówi, że wyświetlona ma być zawartość o jedną strukturę w głąb. Jedynka jest najmniejszą wartością tej opcji.

|-- bin  $|-$  boot  $|-$  dev  $|-$  etc  $I - - home$ |-- initrd |-- lib  $i$ --  $mnt$  $\left| - -$  opt  $i$ -- proc  $|-$  root |-- sbin  $|- - \text{tmp}$  $|-$  usr  $\degree$ -- var 15 di rectori es

Zawartość głównego katalogu systemu to 15 katalogów.

#### 3. Użyj polecenia:

 $tree /usr -L 2 -d > $HOME/drzewko.txt$ 

Spowodowało ono, że spis podkatalogów (aż do drugiego poziomu) został zapisany w pliku drzewko.txt w Twoim katalogu domowym. Spis dotyczy samych katalogów, ponieważ została użyta opcja  . Bez niej w rysowanym drzewie katalogów znalazłyby się również pliki w nich zawarte.

## Wyszukiwanie plików

#### $6$ wiczenie 2.10.  $\longrightarrow$   $6$

Rozbudowanym poleceniem służącym do wyszukiwania plików w katalogach systemu jest find.

W tym ćwiczeniu poszukamy wszystkich plików według kilku reguł, które za chwilę określimy.

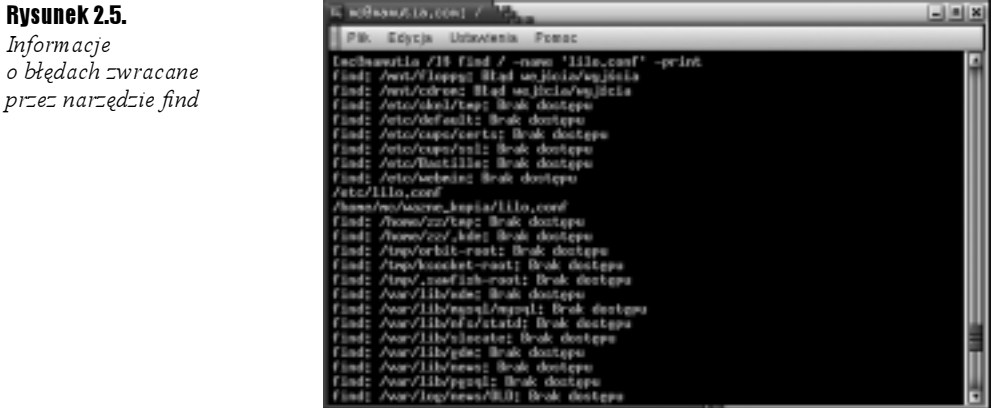

1. Wpisz polecenie:

 $find / - name 'lilo.com' - print$ 

Jeżeli wykonałeś to polecenie jako użytkownik z ograniczonymi prawami, program pominie niektóre katalogi, o czym będzie informował.

Przyjrzyj się teraz zasadzie tworzenia polecenia find. Składnia takiego polecenia wygląda następująco:

find przeszukiwany\_katalog kryteria polecenie

W miejsce przeszukiwany\_katalog należy wpisać nazwę katalogu, który ma być przeszukiwany (włącznie z podkatalogami).

Kryteria określają nazwę szukanego pliku lub katalogu (-name nazwa), jego prawa dostępu (-perm prawa), jego wielkość (-size bloki\_512\_Bajtowe), czy też czas ostatniej edycji (-mtime w\_ostatnich\_dniach).

Polecenia określają, co ma zostać zrobione z wynikiem wyszukiwania — czy wynik ma być wyświetlony (-print), wyświetlony wraz z pełną ścieżką wskazanego pliku (&), czy też ma być uruchamiane polecenie dotyczące znalezionego pliku (-exec polecenie).

2. Wyszukaj pliki formatu txt, które zostały zmodyfikowane w ciągu ostatnich dwóch dni. W tym celu wpisz polecenie:

find / -name  $'$ \*.txt' -mtime '2' -print

Oczywiście możesz od razu zapisywać efekty wyszukiwania w plikach:

find / -name  $'$ \*.txt' -mtime '2' -print > plik

## Tworzenie dowiązań

Ćwiczenie 2.11. .. పెద

> W systemach rodziny Linux istnieje możliwość tworzenia odwołań do plików i katalogów. Odwołania te, zwane dowiązaniami, tworzymy za pomocą polecenia ln.

> Teraz dowiesz się jak tworzyć dowiązania twarde oraz symboliczne, i jakie są między nimi różnice.

1. Przejdź do swojego katalogu domowego, a następnie stwórz w nim podkatalog dowiazania\_rozne. Wykonaj polecenie

tree / > \$HOME/dowiazania\_rozne/drzewo\_katalogow

2. Przejdź do katalogu dowiazania rozne, a następnie wykonaj polecenie:

ln drzewo\_katologow drzewko

**3.** Zostało stworzone dowiązanie twarde. Gdy wydasz polecenie 1s - a1., zobaczysz, że w katalogu znajdują się dwa obiekty o tej samej wielkości:

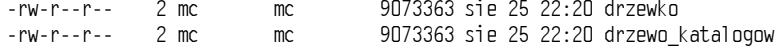

Składnia polecenia służącego do tworzenia dowiązań twardych wygląda następująco:

ln lokacja1 lokacja2

gdzie lokacjal oznacza ścieżkę do istniejącego pliku lub katalogu, natomiast lokacja2, lokację dowiązania.

4. Stwórz teraz dowiązanie symboliczne poprzez wydanie polecenia:

ln -s drzewo\_katalogow dowiazanie\_miekkie

Właśnie stworzyłeś dowiązanie symboliczne. Katalog zawiera teraz trzy obiekty, z których ten ostatnio stworzony wyróżnia się tym, że zajmuje znacznie mniej miejsca niż poprzednie.

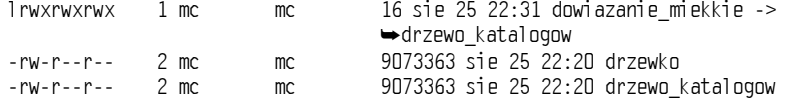

Teraz wyświetl sobie zawartości tych trzech plików. Są takie same.

**5.** Skasuj plik drzewo katalogow, a następnie spróbuj przejrzeć plik dowiazanie miekkie przy użyciu polecenia cat. W konsoli zostanie zwrócony komunikat o błędzie:

cat: dowiazanie\_miekkie: Nie ma takiego pliku ani katalogu.

6. Wydaj polecenie:

cat drzewko

Tym razem w oknie konsoli została wyświetlona zawartość pliku drzewko, ponieważ podczas kasowania pliku drzewo\_*katalogow* za pomocą polecenia rm został skasowany tylko opis samego pliku (a raczej jego część).

# Kompresja plików i katalogów

Jak wiemy, każda informacja zajmuje jakieś miejsce, dlatego większość rzeczy, a zwłaszcza dokumenty archiwizowane, należy kompresować.

Poniższe ćwiczenia pokazują, jak łatwo posługiwać się programami kompresji zawartymi w dystrybucji Mandrake Linux 9.0.

#### Program archiwizacyjny tar

#### $6$ wiczenie 2.12.  $\longrightarrow$   $6\%$ .

Program tar służy do zapisywania oraz odtwarzania archiwów potocznie zwanych tarfile. W tym ćwiczeniu stworzysz dwa archiwa, a następnie jedno z nich "rozpakujesz" do konkretnego katalogu.

1. W oknie konsoli przejdź do katalogu domowego. Wpisz polecenie:

```
tar cvfz $HOME/archiwum.tar.gz *.*
```
Zostało stworzone archiwum tar, które zawiera wszystkie pliki znajdujące się w katalogu domowym. Zapewne zauważyłeś, że wpisane polecenie składa się z czterech części. Pierwsza zawiera nazwę polecenia (tar), w drugiej znajdują się opcje kompresji (dekompresji), w kolejnej ścieżka tworzonego archiwum, zaś w ostatniej lista plików archiwizowanych.

Opcje w powyższym przykładzie wskazują, że ma być stworzone archiwum gzip. Poniżej znajduje się spis innych opcji, które mogą być używane w programie tar:

- $\cdot \cdot$  c kompresja archiwum,
- $\mathbf{\hat{P}}$  v wyświetlenie nazw plików dodawanych do archiwum,
- $\div t$  wyświetlenie zawartości pliku archiwum,
- $\div x$  dekompresja archiwum,
- rozpakowanie archiwum z jednoczesną jego dekompresją.
- **2.** Stwórz nowe archiwum zawierające trzy pliki z katalogu  $\phi$ in i nazwij je binaria. Polecenie, które zrealizuje to zadanie powinno wyglądać następująco:

tar -vcf \$HOME/binaria false sed zcat

Zostanie stworzone archiwum o nazwie binaria znajdujące się w Twoim katalogu domowym.

**3.** W katalogu domowym stwórz podkatalog o nazwie rozpakowane, a następnie skopiuj tam pierwsze archiwum. Przejdź do katalogu rozpakowane i wydaj polecenie:

tar zxvf archiwum.tar.gz

W katalogu zostało rozpakowane archiwum.

#### Polecenie archiwizacji: cpio

 $6$ wiczenie 2.13.  $\longrightarrow$   $6$   $5$ .

Innym poleceniem archiwizacji jest cpio, dzięki któremu można tworzyć różne formy archiwów. Polecenie to ma również wiele opcji, między innymi:

- tworzy kopie zapasowe plików przed ich zastępowaniem (nadpisywaniem),
- $\div$  f pliki beda nadpisywane bez zapytania,
- oczekuje potwierdzenia,
- $\hat{\mathbf{v}}$   $\uparrow$  bedzie kopiować podkatalogi wraz z ich plikami,
- $\cdot$  B zapisuje archiwum automatycznie dzieląc je na fragmenty o określonym rozmiarze.
- 1. Poznałeś już opcje polecenia cpio, poddaj teraz archiwizacji pliki zawarte w katalogu rozpakowane, jednocześnie określając, że archiwum ma być podzielone na bloki o rozmiarze 1024 bajtów.
- 2. Gdy zakończysz pracę z poleceniami cpio oraz tar, zajrzyj do plików pomocy poleceń gzip oraz bzip2. Znajduje się tam szczegółowy opis tworzenia archiwów oraz ich dekompresji. W dokumencie  $b$ zip2 znajduje się ponadto informacja, w jaki sposób odzyskiwać dane z uszkodzonego pliku archiwum.

# Prawa dostępu plików

W systemach z rodziny Unix każdy plik i katalog ma swojego właściciela. Administrator  $\frac{1}{2}$  root  $\frac{1}{2}$  jako jedyny ma możliwość przeglądania, kasowania i tworzenia plików w dowolnym miejscu systemu.

Niemalże nigdy inni użytkownicy nie mają możliwości edytowania katalogów administratora. Przeciętny użytkownik może robić wszystko z rzeczami, które do niego przynależą (do których ma prawa edycji).

Poleceniem "zezwalającym" na edycję plików przez innych użytkowników systemu jest chmod.

# Polecenie chmod

 $6$ wiczenie 2.14.  $\rightarrow$   $\sqrt{3}$ 

1. Jeśli jesteś zalogowany jako administrator systemu ( $root$ ), to wyloguj się i zaloguj ponownie jako inny użytkownik. Uruchom konsolę i wydaj polecenie:

tree > drzewo nowe

Zostanie stworzony plik zawierający całe drzewo plików i katalogów rozpoczynające się z Twojego katalogu domowego. Stworzonemu plikowi automatycznie zostały nadane prawa do odczytu dla wszystkich użytkowników systemu, natomiast tylko Ty posiadasz prawo do zapisu. Wykonaj teraz polecenie "1s -a1 drzewo nowe". Zostanie wygenerowana informacja o nowo stworzonym pliku:

 $-rw-r--r--1$  mc mc 1928 sie 23 23:05 drzewo nowe

W pierwszej kolumnie określone są prawa dostępu dla Ciebie, grupy, do której należysz oraz dla innych użytkowników. Pierwszy symbol w kolumnie składającej się z dziesięciu znaków oznacza rodzaj pliku. Kolejne dziewięć należy oddzielać trójkami. Litera  $\Gamma$  oznacza prawo do odczytu,  $\mathsf{w}$  — prawo do zapisu, natomiast  $\mathsf{x}$ prawo do uruchamiania.

2. Nadaj nowe prawa plikowi poprzez wykonanie polecenia:

chmod 700 drzewo nowe

Polecenie to spowodowało nadanie nowych praw plikowi:

 $-rwx--- 1$  mc mc 1928 sie 23 23:05 drzewo nowe\*

Teraz plik ten możesz edytować tylko Ty, jako zwykły użytkownik systemu. Za poleceniem chmod znalazły się trzy cyfry. Każda z nich określa prawa dostępu kolejno dla użytkownika, grupy i innych użytkowników. Wpisane cyfry należy obliczyć według prostego schematu, a mianowicie, należy dodać liczby 4, 2 oraz 1, które oznaczają kolejno prawo do odczytu, zapisu oraz uruchamiania.

3. Wykonaj polecenie:

chmod 644 drzewo nowe

Spowodowało ono ustawienie prawa do odczytu dla wszystkich, a dla Ciebie również do zapisu, czyli takie, jakie zostały nadane temu plikowi podczas jego tworzenia.

 $-rw-r--r--1$  mc mc 1928 sie 23 23:25 drzewo nowe

4. Użyj kombinacji klawiszy  $Ctrl + Alt + F2$ , by przejść do innej konsoli systemu. Zaloguj się jako root. Przejdź do swojego katalogu domowego (nie katalogu domowego użytkownika root). Wydaj polecenie:

chown root drzewo nowe

5. A następnie:

chmod 744 drzewo nowe

Polecenie chown spowodowało zmianę właściciela pliku z domyślnego na root (administrator może wszystko), a polecenie chmod 744 zmieniło prawa tego pliku.

6. Przejdź z powrotem do konsoli, w której byłeś zalogowany jako "zwykły" użytkownik. Wydaj polecenie kasujące plik drzewo nowe:

rm drzewo\_nowe

Najprawdopodobniej (zależy to od praw użytkownika) zanim plik zostanie skasowany, pojawi się pytanie, czy skasować plik zabezpieczony przed edycją.

# Edytor tekstu vi

Program vi jest bardzo ciekawym edytorem tekstu (rysunek 2.6). Edytor ten tuż po uruchomieniu znajduje się w trybie edycji — jednym z dwóch trybów pracy tego programu. Aby rozpocząć edycję tekstu, należy wydać konkretne polecenie. Lista najczęściej wydawanych poleceń znajduje się poniżej:

- $\div$  ZZ zapisuje plik pod podana nazwa, a nastepnie wychodzi z programu,
- $\div$ :q! wychodzi z edytora bez zapisu zmian,
- $\hat{\mathbf{v}}$  a dopisuje tekst za kursorem,
- $* A$  dopisuje tekst na końcu wiersza,
- $\mathbf{\hat{v}}$  r zastępuje tekst,
- $\mathbf{\hat{P}} \times$  usuwa znak pod kursorem,
- $\cdot$  :n powoduje przejście do edycji innego edytowanego pliku.

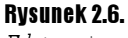

Edytor vi

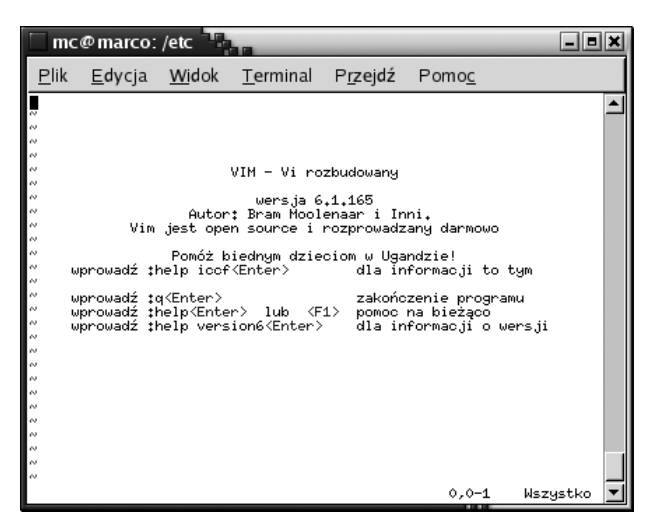

# Edycja pliku za pomocą edytora vi

#### $6$ wiczenie 2.15.  $\longrightarrow$   $6$   $\rightarrow$

1. Zaloguj się jako użytkownik. Otwórz okno konsoli, a następnie przejdź do katalogu /etc. Wpisz polecenie:

vi lilo.conf

2. Zmodyfikuj ten plik oraz zapisz go pod nazwą lilo.conf2 w Twoim katalogu domowym. Uwaga! Nie próbuj nadpisywać pliku lilo.conf, może to spowodować niepoprawne działanie systemu, a raczej bootloadera (lilo.conf — plik konfiguracyjny programu Linux Loader).

# Program Midnight Commander

Jeśli wcześniej pracowałeś już w systemie DOS, na pewno znasz program Norton Commander. W systemie Mandrake Linux 9.0 znajduje się program bardzo podobny do NC — Midnight Commander (rysunek 2.7). Program można uruchomić przez wydanie w konsoli polecenia mc.

Rysunek 2.7. Program Midnight Commander

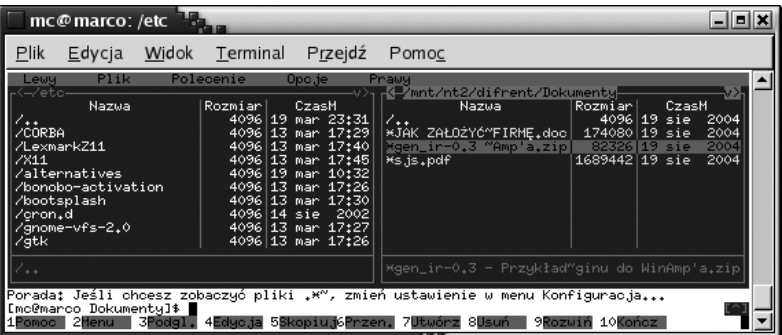

Midnight Commander to doskonała nakładka na konsolę systemu. Pozwala na łatwe przemieszczanie się pomiędzy katalogami systemu, tworzenie, kasowanie, kopiowanie i przenoszenie całych struktur katalogów za pomocą klawiszy funkcyjnych klawiatury.

Nieskomplikowana budowa to największy atut tego programu. Na górze znajduje się menu z poleceniami (podobnie wyglądają okna w trybie graficznym). Poniżej znajdują się "okna" zawierające listy plików i katalogów, między którymi można przemieszczać się za pomocą klawisza tabulatora (Tab).

U dołu znajduje się spis poleceń, które można wywołać przy użyciu klawiszy od  $FI$  do  $FIO$ .

Przemieszczając się po menu programu, możemy natrafić na wiele funkcji, których wywoływanie za pomocą poleceń z pewnością nie należy do łatwych.

# Edycja pliku tekstowego

#### $Éwiczenie 2.16.$   $\rightarrow$   $\circ$   $\circ$   $\rightarrow$

Teraz zajmiemy się edycją pliku tekstowego za pomocą Midnight Commandera.

- 1. Wpisz polecenie mc, aby uruchomić program. W strukturze katalogów odszukaj katalog /etc.
- 2. Zaznacz plik lilo.conf tak, aby był on podświetlony (przechodzenie między katalogami można realizować za pomocą klawiszy strzałek oraz przycisku Enter).
- **3.** Użyj klawisza  $F4$  z klawiatury rysunek 2.8.

Teraz możesz dowolnie edytować ten plik, znacznie łatwiej niż było to możliwe w edytorze tekstu vi. Po zakończeniu edycji można zachować plik przez naciśnięcie klawiszy F2 lub F10. W tym drugim przypadku program w pierwszej kolejności zapyta czy zachować plik, a następnie zakończy jego edycję.

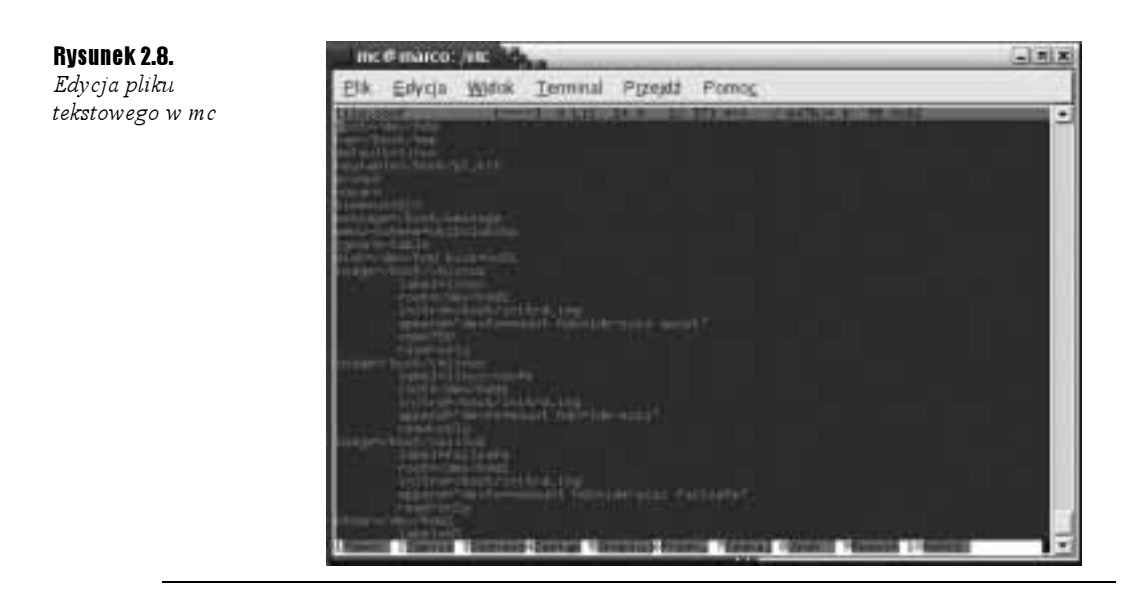

# Zmiana praw dostępu z poziomu programu mc

# $6$ wiczenie 2.17.  $\longrightarrow$   $6$

Rysunek 2.9. Zmiana praw dostępu do plików oraz katalogów

Zobacz ile czasu możesz zaoszczędzić dzięki programowi Midnight Commander, podczas operacji nadawania praw dokładnie wyselekcjonowanym plikom i katalogom.

- 1. Przejdź do katalogu /boot, a następnie zaznacz w nim kilka elementów (pliki lub katalogi). Możesz to uczynić za pomocą klawisza Insert.
- 2. Z menu  $P$ lik wybierz polecenie  $chmod$ . Otworzy się okienko prezentujące listę uprawnień zaznaczonych plików (rysunek 2.9).

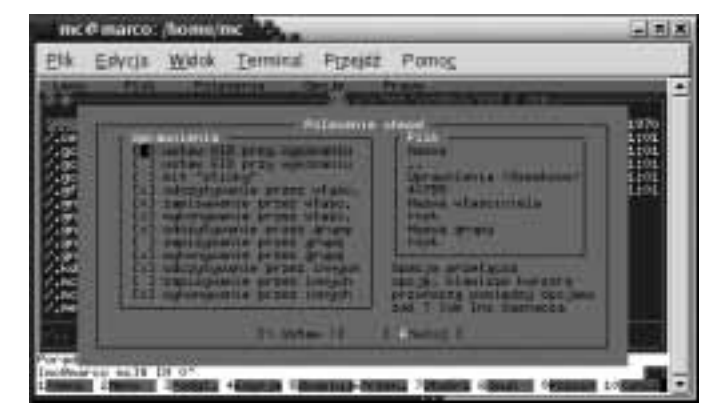

- 3. Przemieszczając się po liście za pomocą strzałek i zaznaczając lub usuwając zaznaczenia opcji przy użyciu spacji, wybierz interesujący Cię zestaw uprawnień.
- 4. Wybierz przycisk Ustaw, aby zachować wprowadzone zmiany. Program powróci do swojego wcześniejszego wyglądu jednocześnie zmieniając prawa wskazanych plików.